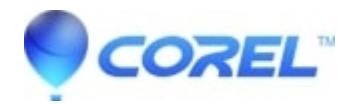

## **[Why is the "Run WinZip" button not working?](http://kb.parallels.com/en/125844)**

- WinZip
- WinZip Self-Extractor
- WinZip Enterprise

If you are either working with a standard self-extracting Zip file or you are working with the WinZip Self-Extractor program itself you may find a **Run WinZip** button. There are two possibilities for why this button may not work.

The first possibility involves a change first made in WinZip 14. To fully support Windows 7, a change in how WinZip registers its installed location was required. While the change is compatible with all supported versions of Windows, it is now incompatible with the **Run WinZip** feature in self-extracting Zip files:

- created by WinZip Self-Extractor 3.1 or earlier
- created by Self-Extractor Personal Edition from WinZip 12.1 or earlier

Also, if you are using WinZip Self-Extractor 3.1 or earlier with WinZip 14 or later installed, and you click **Run WinZip** from the wizard panel in order to create a Zip file, you will see an error message. If you are using WinZip Self-Extractor 4.0 and this error occurs, please [download](https://www.winzip.com/win/en/dprob.html) and install again. A newer build (8672) of version 4.0 has been made available that corrects this issue. This build of WinZip Self-Extractor 4.0 also includes manifest files that have been updated for compatibility with Windows 7.

The other possibility that would cause **Run WinZip** in a self-extracting Zip file to fail would be that the self-extracting Zip file was created with a much earlier version of **WinZip Self-Extractor Personal Edition**. These older self-extractors looked at the **WIN.INI** file to find the location of WinZip.

Starting with WinZip 8.1 changes were made to store information in the registry. WinZip no longer writes anything in the WIN.INI file.

If **Run WinZip** fails to work, you can open any self-extracting Zip file with WinZip using one of these three methods:

- Right click on the self-extracting Zip file and choose **Open with WinZip** from the WinZip context menu
- Drag and drop the self-extracting Zip file on to the WinZip icon on the desktop
- From WinZip's **Open** dialog, change **Files of type** to **All files**, navigate to the self-extracting Zip file, select it, and then click **Open**

© 1985-2024 Corel. All rights reserved.